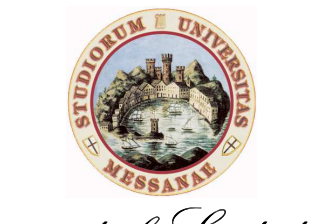

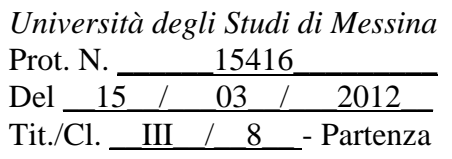

Università degli Studi di Messina

Messina, 15 marzo 2012

A tutti i Docenti LORO SEDI

## **Oggetto: VQR 2004-2010: integrazione dati per trasmissione prodotti di ricerca**

Cari Colleghi,

come già anticipato nella mia comunicazione di analogo oggetto, prot. n. 12071, dell'1 marzo 2012, l'Ufficio Valutazione, Anagrafe Ricerca e Catalogo di Ateneo ha provveduto il **12 marzo 2012** alla riapertura delle schede da Voi selezionate in modo da consentirVi come "responsabile del dato" [il nome è mostrato al fondo della scheda, vedi sotto al punto (f)] di riclassificare (ove necessario) il prodotto secondo le nuove 39 tipologie ministeriali e inserire tutti gli altri dati richiesti per la VQR 2004-2010, compreso *l'abstract* (nello specifico campo testuale predisposto nella scheda, anche se facente parte anche del *file* PDF allegato). Entro **il 23 marzo 2012** dovrete chiudere le schede in stato definitivo con allegato il *file* PDF del *full-text* (max 10 MB per *file* - versione *post-print* editoriale). Dopo la chiusura in stato definitivo, le schede saranno automaticamente re-inviate al sito ministeriale e non potranno essere più modificate a meno di interventi richiesti all'Ufficio e adeguatamente motivati.

Ogni Docente che entra con le proprie credenziali in U-Gov Ricerca dovrà seguire la seguente procedura:

- (a) Selezionare "Catalogo prodotti ricerca".
- (b) Selezionare "Nuovo catalogo prodotti".
- (c) Cliccare su "Segnalibri" dal *menu* in alto su sfondo grigio scuro a sinistra.
- (d) Nel caso in cui siano stati creati dal Docente piu' segnalibri, cliccare sul segnalibro VQR\_CODICEFISCALE (etichetta accanto ad un quadratino rosso, in alto a sinistra); altrimenti questo passaggio (d) non e' necessario.
- (e) Cliccare sull'identificativo numerico del prodotto, in verde, per entrare nella scheda relativa.
- (f) Cliccare sul pulsante modifica (sfondo verde, in alto a destra).
- (g) Integrare tutti i dati presenti nella scheda (come *abstract*, parole chiave, ecc…). E' importante notare che "*abstract*" e "parole chiave", anche se non obbligatorie (asteriscate) in questa schermata, diventano obbligatorie per la VQR e quindi vanno neessariamente inserite a questo punto della procedura. Per inserire le parole chiave, digitare la prima di esse nel campo dedicato, quindi cliccare sul *link* "aggiungi una parola chiave", ecc…

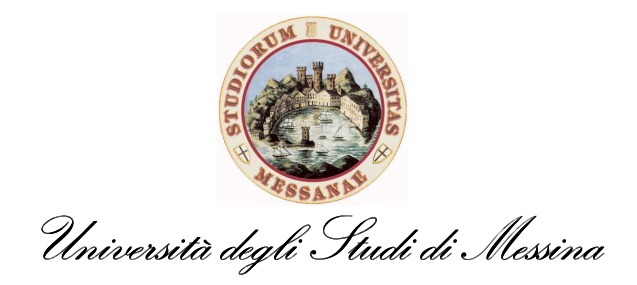

- (h) Cliccare sul pulsante "successiva>>" (pulsante verde in basso), per passare alla schermata ove bisogna riconoscere gli autori di ateneo del prodotto, qualora non già riconosciuti.
- (i) Cliccare sul pulsante "successiva>>" (pulsante verde in basso), per passare alla schermata di gestione degli allegati del prodotto. Inserire nel campo "Scegli un nome" l'etichetta da associare al *file* che sara' il PDF completo del prodotto. Nel campo "Scegli la tipologia", selezionare Documento in *post-print*. Scegliere il *copyright* che nella maggior parte dei casi (esempio, riviste internazionali) sara' "pubblico con *copyright*". In tutti i casi dubbi si consiglia la selezione di "NON PUBBLICO – Accesso privato/ristretto". Cliccare su sfoglia per selezionare dal computer il PDF *full-text* del prodotto. Comparirà "Il file nome\_file.pdf è pronto per il trasferimento. Premi su Inserisci per allegarlo al prodotto", cliccare sul pulsante Inserisci (pulsante verde). Selezionare se l'allegato è pubblico o meno.

Inoltre riporto una FAQ pubblicata sul sito dell'ANVUR il 12 Marzo 2012: "In caso di impossibilità da parte del soggetto valutato di reperire il file PDF del prodotto nel formato pubblicato, è possibile sottoporre alla valutazione il formato inviato all'Editore (pre-print) che sia successivo alla fase di revisione (post-peer review). In tal caso il soggetto valutato deve garantire che il contenuto del file inviato sia in tutto identico alla versione pubblicata. L'ANVUR si riserva il diritto di verificare tale corrispondenza e di considerare "non valutabili" prodotti non conformi. Resta fermo il principio che il prodotto deve comunque essere stato pubblicato nel settennio 2004-2010."

- (l) Cliccare sul pulsante successiva>> (pulsante verde in basso), apparira' una richiesta sul *copyright*, scegliere "si" e cliccare su "OK" per passare alla schermata di riepilogo dei dati inseriti nella scheda. Qualora risulti completa, cliccare sul pulsante "Salva e rendi definitiva" (pulsante verde in basso) e quindi "definitivo".
- (m) **Solo per i prodotti censiti sulle banche dati ISI e/o SCOPUS** è necessario cliccare su "metriche" (in alto a sinistra, subito sopra il titolo), cliccare sul link "accedi" (accanto a Sistema identificazione codici per VQR), apparirà una finestra (se non appare disattivare il blocco popup) che proporrà l'associazione alle relative schede del prodotto presenti nelle due banche dati. Prima di cliccare sul pulsante verde "Si è questa", selezionare dal menù a tendina (subito sotto), se presente, la categoria di appartenenza che si ritiene più opportuna per la valutazione. Se il sistema suggerisce una scheda non corrispondente al prodotto selezionato, cliccare su "No, non è questa" e ripetere l'operazione finché non viene proposta la scheda corretta. Qualora si fosse certi della presenza del prodotto su ISI e/o SCOPUS e non si trovasse la scheda corrispondente, segnalare il problema a ricerca@unime.it specificando l'identificativo del prodotto su U-Gov Ricerca.
- (n) Cliccare su "infomazioni" per tornare al riepilogo dei dati della scheda del prodotto. Cliccare su "torna ai segnalibri" che appare in verde sotto il titolo del prodotto.
- $\sim$  (o) Cliccare sull'icona blocco note  $\Box$  del prodotto su cui si sta lavorando per inserire tutti gli altri attributi necessari per la VQR all'interno della scheda qui sotto riprodotta:

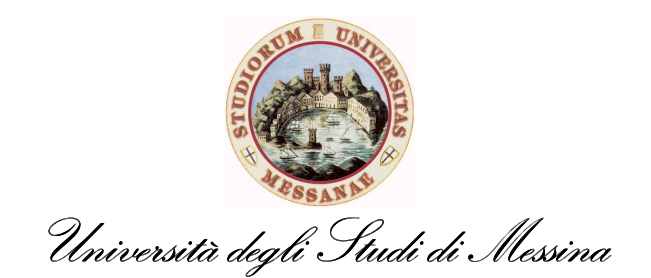

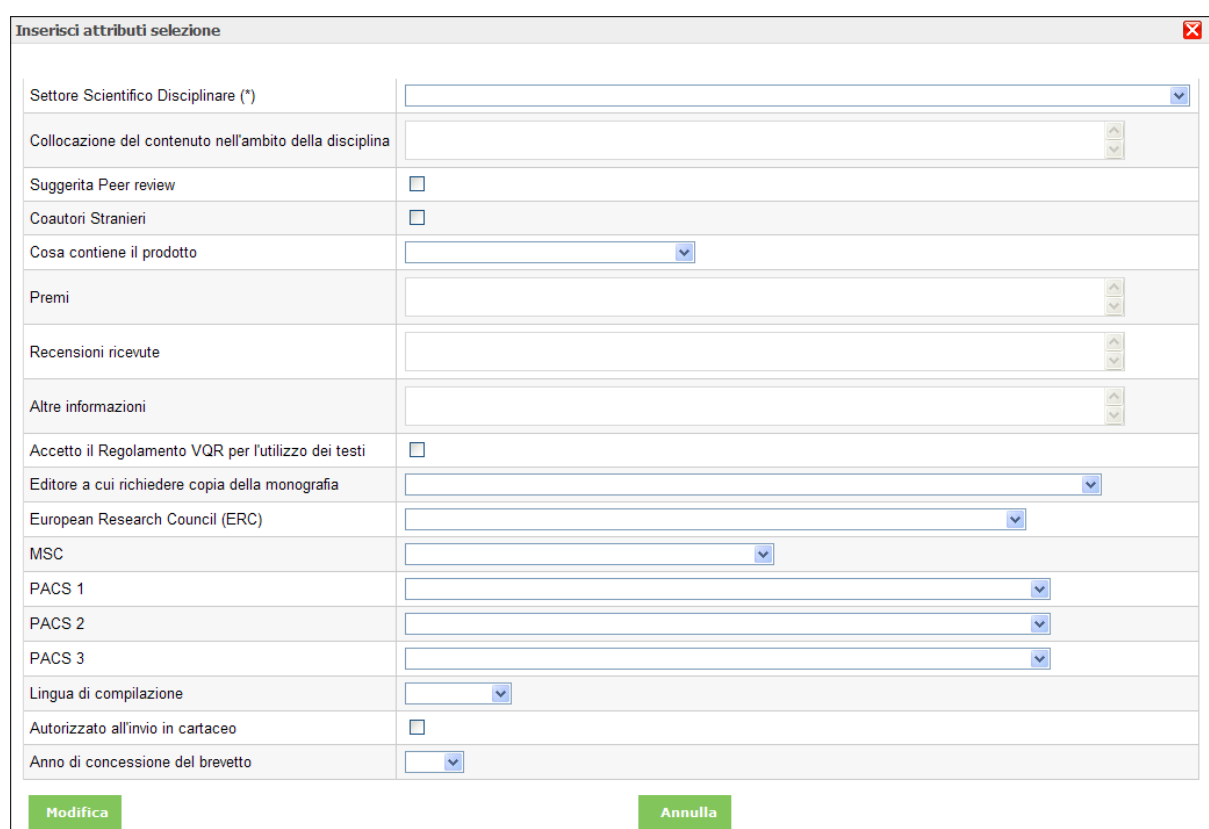

- Scegliere il Settore Scientifico-Disciplinare (SSD) del prodotto, tenendo presente che l'SSD prescelto dev'essere quello più attinente al contenuto del prodotto e puo' essere di conseguenza diverso da quello nel quale e' inquadrato il Docente.
- Il campo "collocazione del contenuto nell'ambito della disciplina" non deve essere riempito in quanto verrà rimosso al più presto.
- Suggerita *Peer review*: cliccare sulla casella nel caso in cui il prodotto provenga da attività di ricerca in aree emergenti a livello internazionale o in aree di forte specializzazione o sia a carattere interdisciplinare, per cui si suggerisce l'adozione preferenziale della metodologia di *peer review* in ragione della minore rappresentazione negli indicatori bibliometrici.
- Coautori Stranieri: cliccare sulla casella nel caso di presenza di co-autori che afferiscano a enti/strutture/università non italiane.
- Cosa contiene il prodotto: scegliere se trattasi di pubblicazione che riporta risultati originali o che descrive in modo sistematico risultati già raggiunti.
- "Premi, recensioni ricevute ed altre informazioni" sono campi da riempire con le indicazioni che si ritengano utili alla valorizzazione del prodotto.
- Accetto il Regolamento VQR per l'utilizzo dei testi, cliccare sulla casella.
- Editore a cui chiedere copia della **monografia**: solo per le monografie edite dagli editori che hanno aderito alla convenzione ANVUR, selezionare il nome dell'editore.
- *European Research Council* (ERC) , scegliere il codice più attinente.

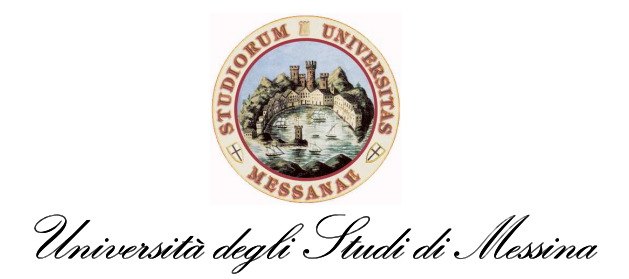

- MSC (*Mathematics Subject Classification*): solo per i prodotti avviati a valutazione al GEV dell'**area 01** si richiede l'indicazione del codice secondo la classificazione MSC2010
- PACS1, PACS2 e PACS3: solo per i prodotti destinati all'**area 02** vengono richiesti 3 codici secondo la classificazione PACS (*Physics and Astronomy Classification Scheme*) versione 2010.
- Lingua di compilazione si riferisce ai dati inseriti nella scheda: selezionare Italiano o Inglese.
- Autorizzato all'invio cartaceo, nel caso di indisponibilità documentata del file PDF e **solamente dopo che si sia esperita la procedura di contatto con l'editore**: è previsto l'invio dello stesso in formato cartaceo, **previa autorizzazione dell'ANVUR**.
- Anno di concessione del brevetto, solo per i brevetti.

Ripetere la procedura per tutte le schede di cui è stata richiesta la riapertura. Infine, verificare nel segnalibro VQR CODICEFISCALE che non appaia l'icona  $\triangle$  con la descrizione

"Il prodotto non risulta inviato al MIUR" e l'icona (non scritta MIUR rossa). In tal caso segnalare l'anomalia con l'identificativo del prodotto a ricerca@unime.it. Invece, qualora sia

presente l'icona  $\mathbb{\Omega}$  con la descrizione "Il prodotto è già presente in altre selezioni", l'attribuzione sarà effettuata successivamente al **23 marzo 2012** da parte dell'Ateneo, con l'eventuale mediazione, ove necessario, del Comitato d'Area interessato.

Per tutti i chiarimenti che si rendessero necessari sono a Vs. disposizione (347-3206809) insieme al dott. ing. Giuseppe Bonanno dell'ufficio "Valutazione, Anagrafe della Ricerca e Catalogo d'Ateneo" e al dott. ing. Carlo Costanzo del settore "Ricerca Scientifica" (ricerca@unime.it, tel. 090-676-8925/8909). Per mettersi in contatto con loro due, raccomando vivamente di privilegiare la posta elettronica rispetto al telefono.

Certa della fattiva collaborazione di tutti, Vi saluto cordialmente

Maria Chiara Aversa, referente d'Ateneo per la VQR